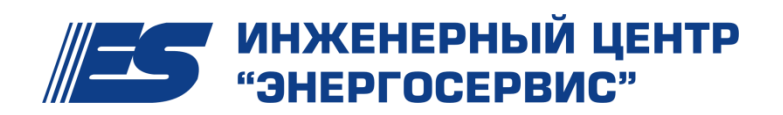

## Шлюз ЭНКС-2.14.0

*Описание*

Ред 3.2014

## **1 Описание устройства**

Основное назначение ЭНКС-2.14.0 это преобразование протоколов из ГОСТ Р МЭК 60870-5-101–2006 в ГОСТ Р МЭК 60870-5-104–2004.

ЭНКС-2.14.0 производит преобразование входящих потоков по интерфейсам RS-232 (максимально до двух интерфейсов) по протоколу ГОСТ Р МЭК 60870-5-101–2006 с последующей их выдачей по интерфейсу Ethernet в протоколе ГОСТ Р МЭК 60870-5-104–2004 (с поддержкой до двух соединений).

Каждый Канал (RS-232) соответствует определенному сокету (Ethernet). Поток поданный в Канал 1, будет транслироваться через сокет №1. Возможность подключения к сокетам по Ethernet задается в настройках ЭНКС-2.14.0 путем задания IP адреса с которого будет разрешено подключение. IP1 соответствует сокету №1.

## **2 Настройка устройства**

Настройка ЭНКС-2.14.0 аналогична настройке сетевой части (Ethernet) ЭНКС-3.

- 1. Подключите ЭНКС-2.14.0 (разъем LAN) к сетевой карте вашего компьютера, либо к коммутатору/концентратору вашей локальной сети с помощью «прямого» патч-корда. У вашего компьютера должен быть задан любой статический IP адрес, либо уже ранее получен по DHCP до подключения ЭНКС-2.14.0.
- 2. Запустите ПО «Конфигуратор ЭНКС-3» (скачать можно с [http://www.enip2.ru/support/\)](http://www.enip2.ru/support/). Запустите Terminal-Client, кликнув на последнюю иконку на панели инструментов (см рис 2.1). Для работы ПО Terminal-Client у вас должен быть установлен пакет WinPcap версии 4.1.1, или более последние (скачать можно с [http://www.winpcap.org/\)](http://www.winpcap.org/).

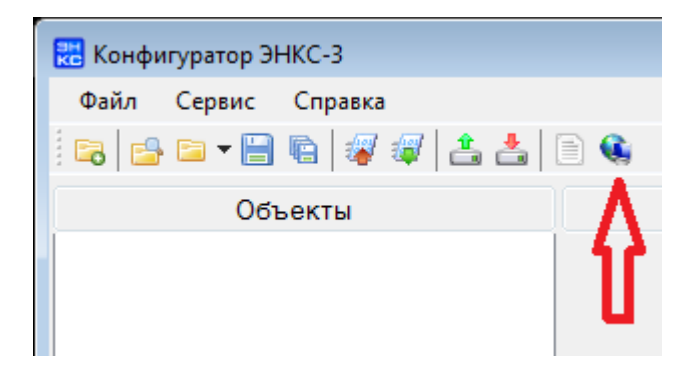

Рисунок 2.1. Панель инструментов в ПО «Конфигуратор ЭНКС-3».

3. Для поиска ЭНКС-2.14.0 в сети выберите сетевой адаптер вашего компьютера через который происходит соединение с ЭНКС-2.14.0 и нажмите кнопку «Сканировать» (см. рис. 2.2)

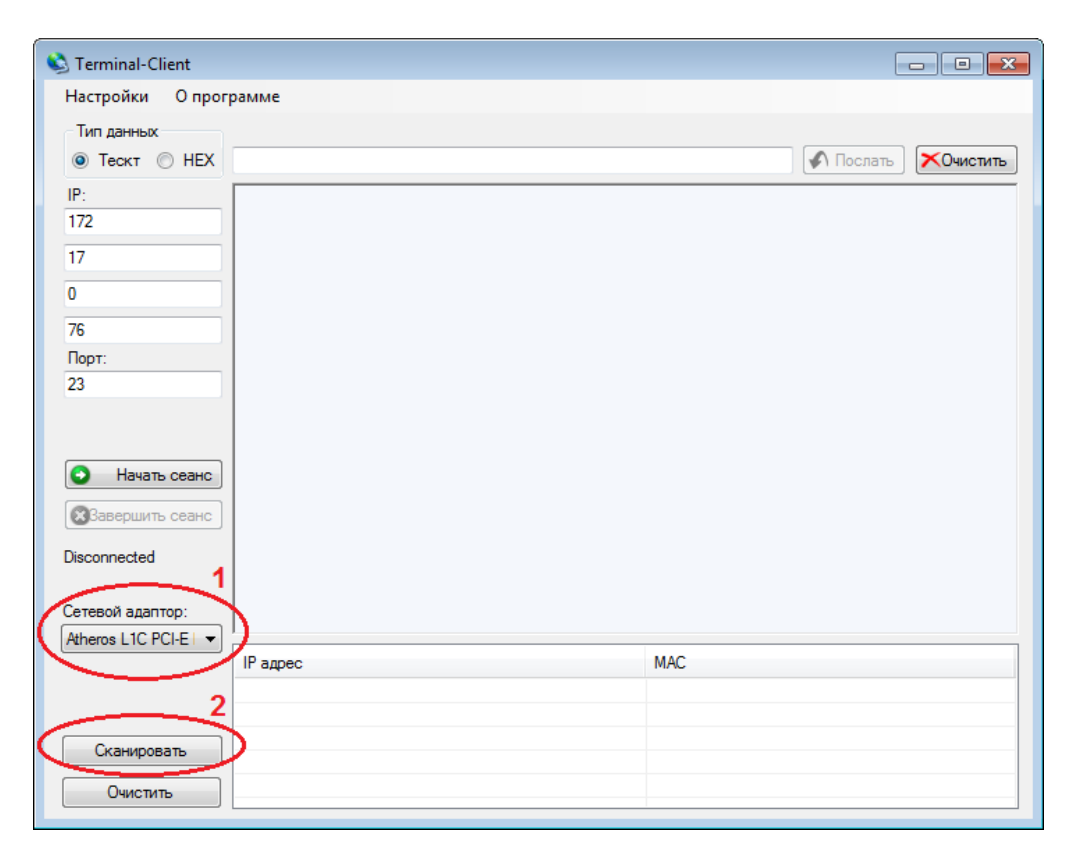

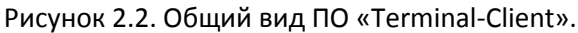

4. Если ЭНКС-2.14.0 подсоединен к компьютеру, подано питание, ПО установлено, то в мониторе вы увидите все найденные в вашей локальной сети устройства ЭНКС (см. рис 2.3). Поиск происходит очень быстро, нет смысла ждать по 10 минут и более.

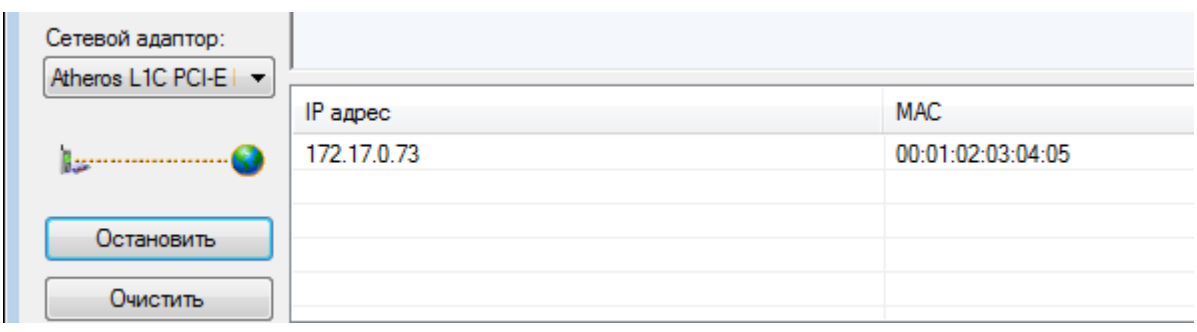

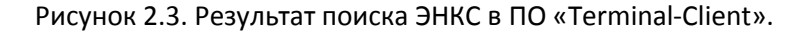

5. Определив IP адрес вашего ЭНКС-а задайте своему компьютеру IP адрес из той же подсети, чтобы иметь возможность соединиться с ЭНКС-ом для его параметрирования. Для связи с устройством в полях терминала введите его IP адрес и порт 23, нажмите на кнопку «Начать сеанс». Вас попросят ввести логин: admin и пароль: sysadm (см. рис 2.4).

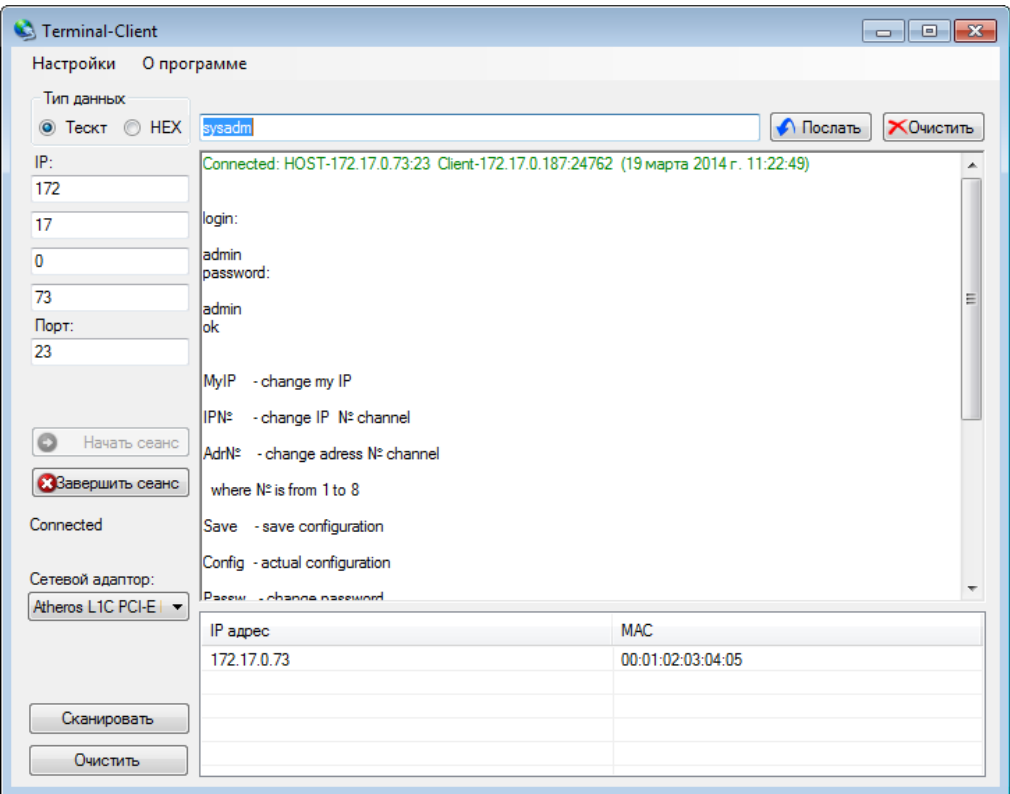

Рисунок 2.4. Соединение с ЭНКС в ПО «Terminal-Client».

6. Для просмотра текущей конфигурации отправьте команду Config. Заводские настройки могут быть следующими, см рис. 2.5.

> actual config:  $-172.17.0.73$ My IP IP1  $-172.17.0.170$ IP<sub>2</sub>  $-172.17.0.171$ Baud rate 1 - 19200 Baud rate 2 - 19200 Address 1 - 1 Address 2 - 1 MAC  $-0.1.2.3.4.5$ inflp: ver.3HKC 2.11.3.1415926535897932384

Рисунок 2.5. Заводские настройки ЭНКС-2.14.0.

7. Разберем настройки подробнее:

*Настройки Ethernet (LAN):*

MyIP – IP адрес ЭНКС-а.

IP1, IP2 – IP адрес клиента, который сможет подключиться по Ethernet к ЭНКС для получения данных в протоколе МЭК 60870-5-104. IP1 соответствует порту промаркированному на шильдике ЭНКС-2.14.0, как «Канал 1» (RS-232). IP2 – соответственно «Канал 2».

MAC – МАС адрес ЭНКС-2.14.0. Если у вас два и более устройств ЭНКС в одной сети, задайте им разные MAC адреса.

*Настройки RS-232 (Канал 1, Канал 2):*

Baud rate 1, Baud rate 2 – скорость порта Канал 1 и Канал 2 соответственно.

Address 1, Address 2 – ASDU адрес для Канал 1 и Канал 2 соответственно.

Остальные настройки RS-232 не настраиваются, а именно: четность – even, структура блока данных 1-2-1.

8. Для изменения параметра отправьте команду, соответствующую имени параметра и введите новое значение. Перечень команд:

MyIP – сменить IP адрес у ЭНКС;

IP№ - сменить IP у сокета №;

Adr№ - сменить адрес ASDU у Канала №;

где № может быть 1, или 2

MAC – сменить MAC адрес ЭНКС;

Перечень сервисных настроек:

Passw – сменить пароль ЭНКС для конфигурирования;

SetInfo – изменить описание ЭНКС (отображается только при конфигурировании);

- 9. После того как были введены все желаемые настройки следует отправить команду сохранения настроек Save, а затем команду перезагрузки микроконтроллера Reset, для перезапуска ЭНКС с новыми настройками. Все, на данном этапе можно считать настройку ЭНКС-2.14.0 законченной и переходить к проверке передаваемых ЭНКС-ом данных по Ethernet.
- 10. Для проверки передаваемых ЭНКС-ом данных по Ethernet можно использовать уже имеющийся ОИК, либо воспользоваться утилитами – мониторами протокола МЭК 60870-5-104. Мы предлагаем использовать для проверки ПО ES Монитор (отправка по запросу на [enip2@ens.ru\)](mailto:enip2@ens.ru).

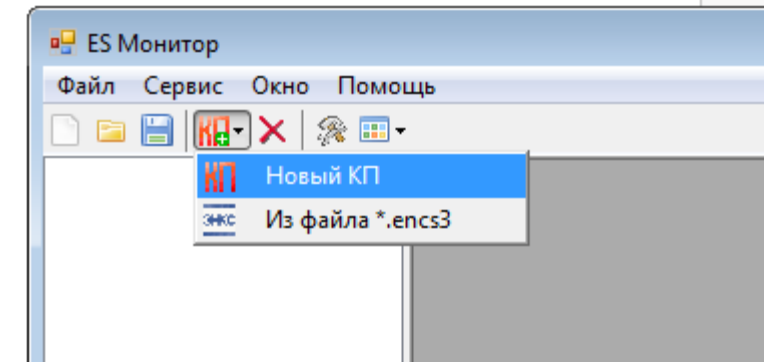

11. Запустите ES Монитор, добавьте Новый КП (см. рис 2.6).

Рисунок 2.6. ПО «ES Монитор», создание нового КП.

12. На вертикальной панели инструментов нажмите кнопку «Настройки канала» . Введите параметры соединения с ЭНКС-2.14.0. IP адрес ЭНКС-2.14.0, порт 2404, ASDU адрес ЭНКС-2.14.0, тип адресации, настройки протокола (см. рис 2.7). Нажмите кнопку «Тест соединения». В случае успешного соединения с ЭНКС-2.14.0 вы увидите соответствующее подтверждение. Естественно, что IP адрес компьютера, с которого вы устанавливаете соединение с ЭНКС должен быть записан в настройках ЭНКС-2.14.0 как IP1, либо как IP2 в зависимости от того данные по какому Каналу вы собираетесь просматривать.

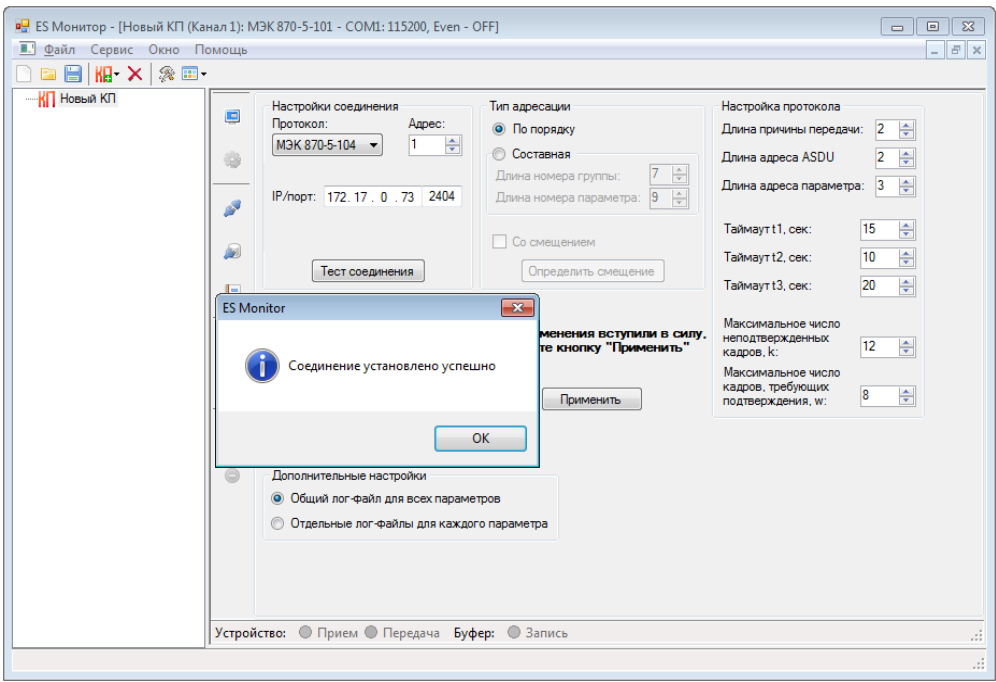

Рисунок 2.7. ПО «ES Монитор», проверка соединения с ЭНКС по протоколу МЭК 870-5-104.

- 13. Чтобы применить введенные настройки связи с ЭНКС, нажмите кнопку «Применить».
- 14. Для получения данных нажмите кнопку «Мониторинг» . Перейдите в «Монитор данных», нажав на кнопку .
- 15. Для удобства поставьте «Автозаполнение» (см. рис 2.8), кликнув правой кнопкой мыши по свободному полю в любой закладке ТС/ТИТ и тп. Монитора данных.

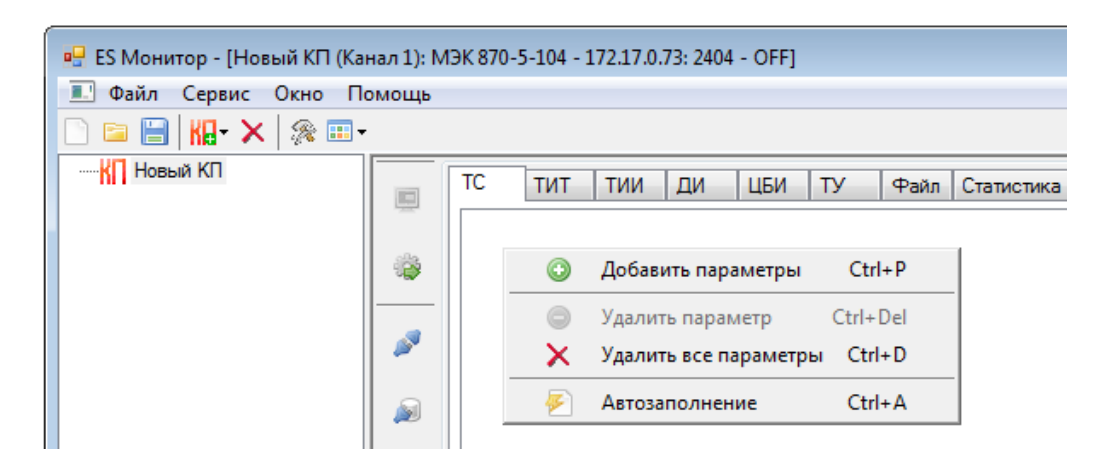

Рисунок 2.8. Включаем автоматическое добавление параметров, принимаемых ПО «ES Монитор».

16. Для удобства задайте отображение параметров в табличном виде (см. рис 2.9).

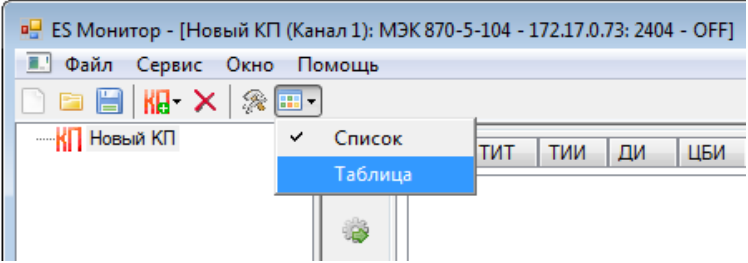

Рисунок 2.9. Табличный вид параметров в ПО «ES Монитор».

17. Нажав на кнопку «Команды» открываем панель с командами и отправляем ЭНКС-у команду 100, нажав кнопку «Запрос» в блоке «100 команда» см. рис. 2.10).

| $\Rightarrow$       |                                                             |                                                                                                    |
|---------------------|-------------------------------------------------------------|----------------------------------------------------------------------------------------------------|
| $\circledcirc$<br>0 | 100 команда - Общий опрос<br>Общий опрос ▼<br><b>3anpoc</b> | 102 команда - Запрос параметра<br>÷<br>Fpynna:<br>÷<br>Адрес:<br><b>3anpoc</b><br>÷<br>Параметр:                   |
|                     | 101 команда - Опрос счетчиков                               | 103 команда - Синхронизация времени                                                                                |
|                     | <b>3anpoc</b><br>Fpynna 5<br>$\overline{\phantom{a}}$       | ÷<br>8:49:41<br>Время КП:<br><b>3anpoc</b><br>$\nabla$ Время UTC 19.03.2014 $\blacktriangleright$ Время запроса: - |

Рисунок 2.10. Отправляем ЭНКС-у запрос команда 100.

 $\overline{\phantom{0}}$ 

18. Для удобства нажмите на заголовок колонки «Адрес» на панели «Монитор данных», чтобы отсортировать поступающие данные по адресам от меньшего к большему и тп. (см. рис 2.11).

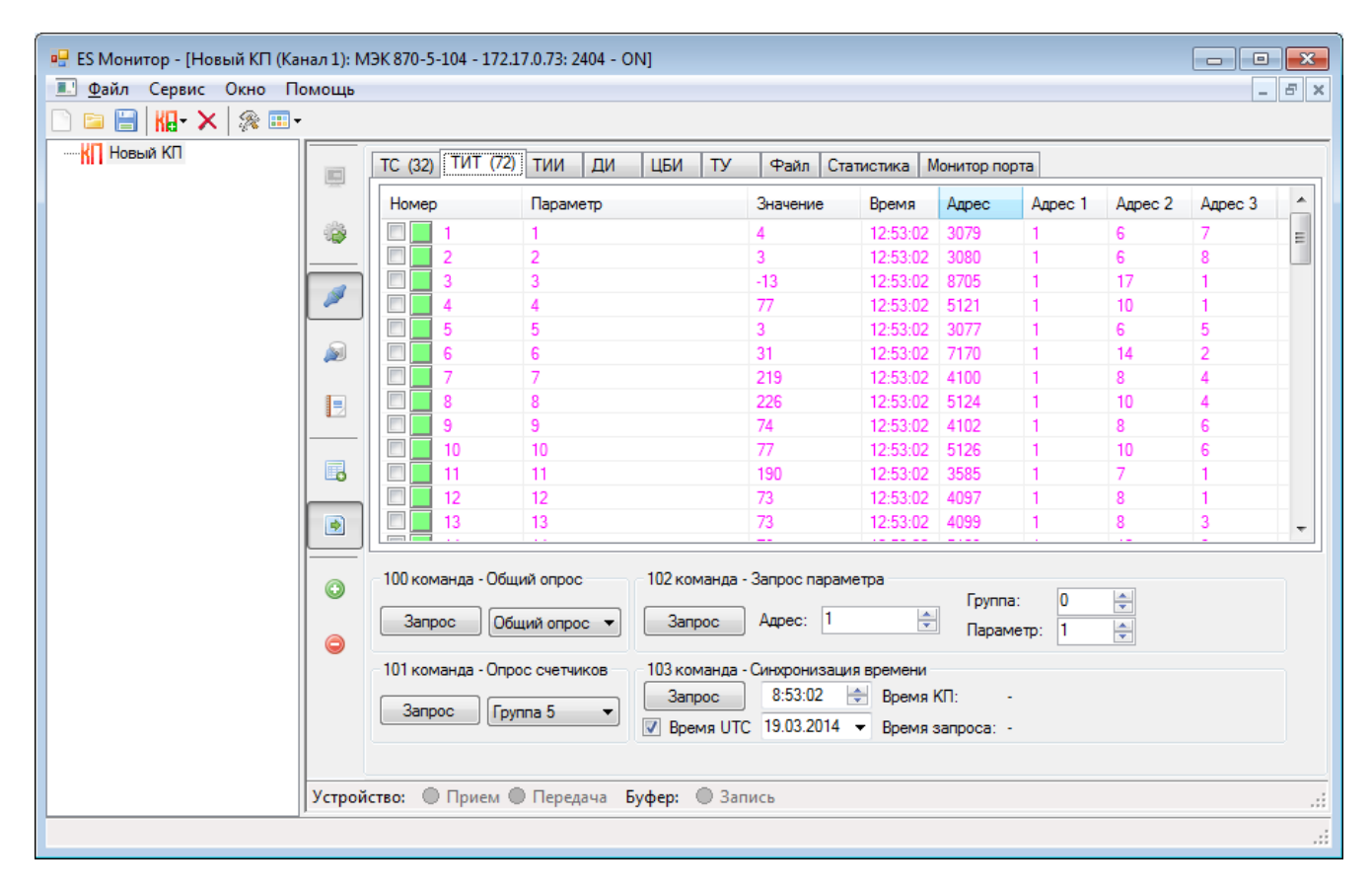

Рисунок 2.11. Данные, принимаемые ПО «ES Монитор» от ЭНКС.

Если набор и значение параметров, принимаемых и впоследствии передаваемых шлюзом ЭНКС-2.14.0 совпадает, то настройку ЭНКС-2.14.0 можно считать завершенной.

В случае возникновения каких-либо вопросов, связанных с настройкой ЭНКС-2.14.0 обращайтесь в нашу службу технической поддержки:

ЗАО «Инженерный центр «Энергосервис»[, www.enip2.ru,](http://www.enip2.ru/) тел.: +7(818-2)657565[, enip2@ens.ru](mailto:enip2@ens.ru)